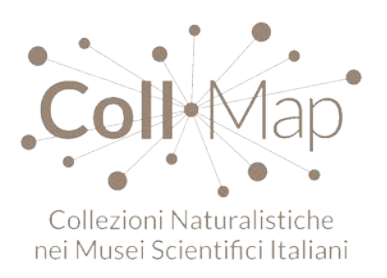

# **Guida per l'inserimento dei dati delle collezioni museali nel portale ANMS-Coll Map.**

A cura di Vincenzo Vomero e Stefano Martellos

Questa guida ha lo scopo di fornire un primo aiuto per una più rapida compilazione delle maschere di input presenti nel portale ANMS-Coll Map.(Versione 1.1)

(Per qualsiasi necessità e per ulteriori informazioni contattare [v.vomero@museiscientificiroma.eu\)](mailto:v.vomero@museiscientificiroma.eu)

Collegandosi al link<http://www.anms.it/collmap> compare la schermata di presentazione riportata qui di seguito. Per iniziare l'inserimento dei dati cliccare sul pulsante "*Reserved*" (fig.1) per poi registrarsi.

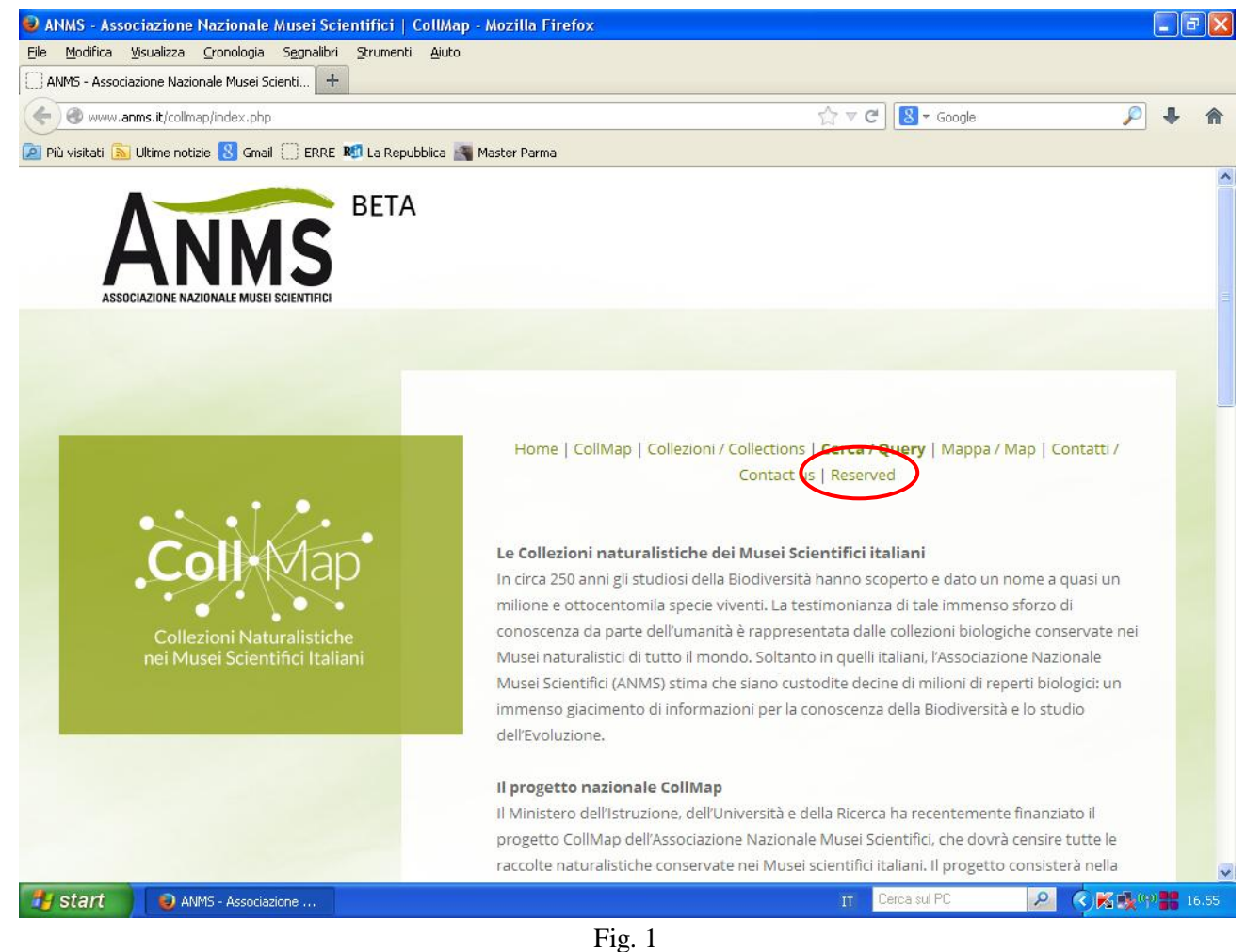

E' necessario ora identificarsi e il portale chiede l'inserimento del nome utente e della password che vengono fornite dall'ANMS ad ogni singolo museo (fig.2).

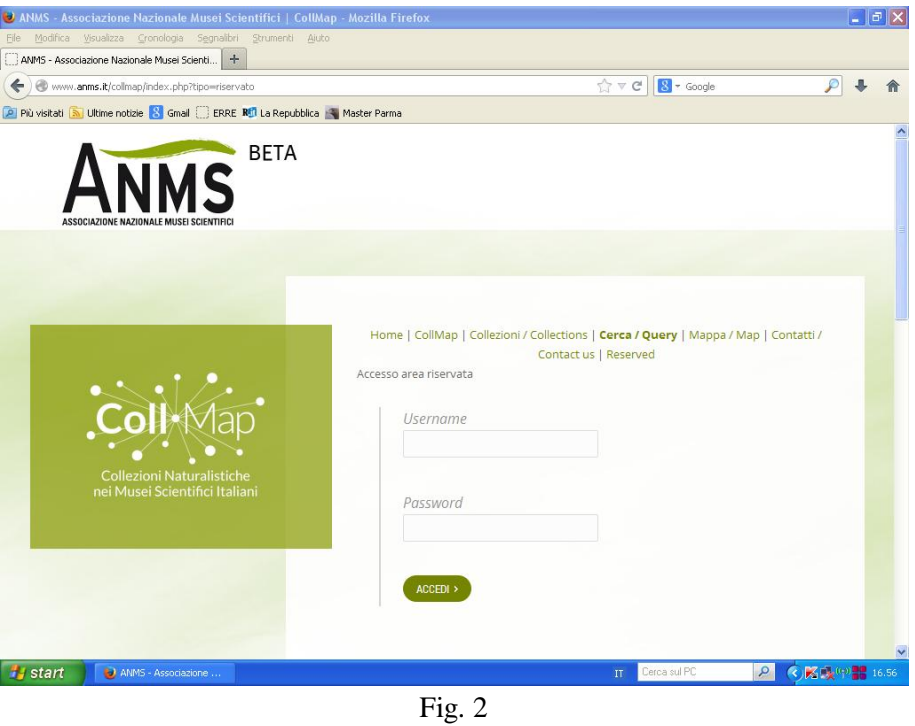

Ora è possibile iniziare inserendo i dati della propria istituzione/museo. Ecco ad esempio qui di seguito la schermata esemplificativa relativa al Museo Civico di Zoologia di Roma (fig.3). Con il termine "*identificatore*" si intende una sigla che caratterizza l'istituzione in oggetto (es. Museo Civico di Zoologia di Roma ha come identificatore MCZR); nello spazio "*url*" può essere invece inserito l'indirizzo del sito internet della propria istituzione (qualora questa lo possieda).

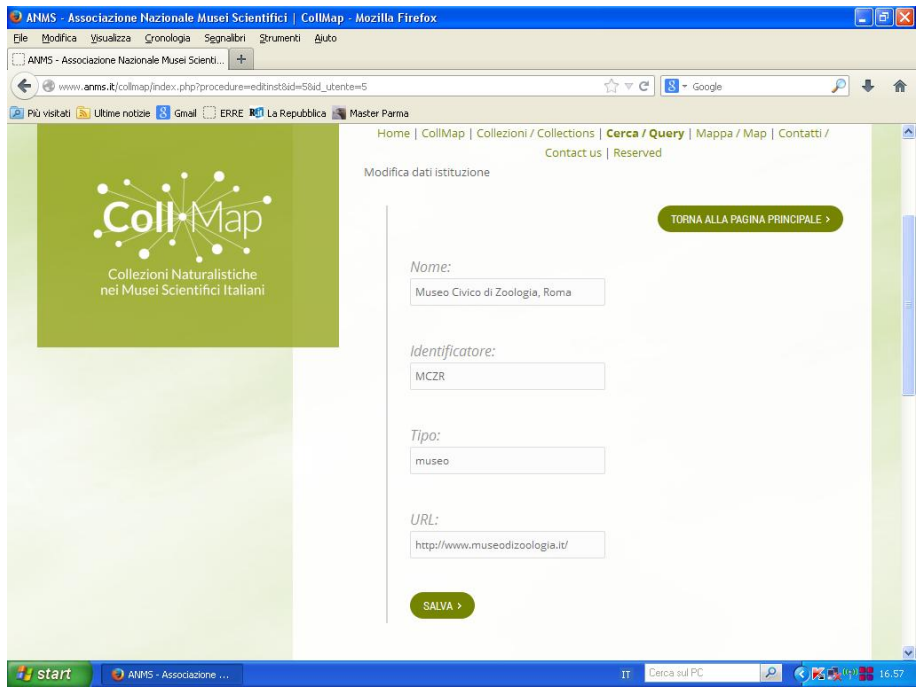

Fig. 3

Dopo aver inserito questi primi dati, cliccando sul pulsante "*torna alla pagina principale*"(fig.3) si può iniziare la compilazione delle maschere relative alle singole collezioni possedute.

Viene visualizzata una schermata con un menu di scelta che contiene i link alle principali funzioni del sistema.

Nel caso di primo inserimento la videata sarà quella della fig. 4:

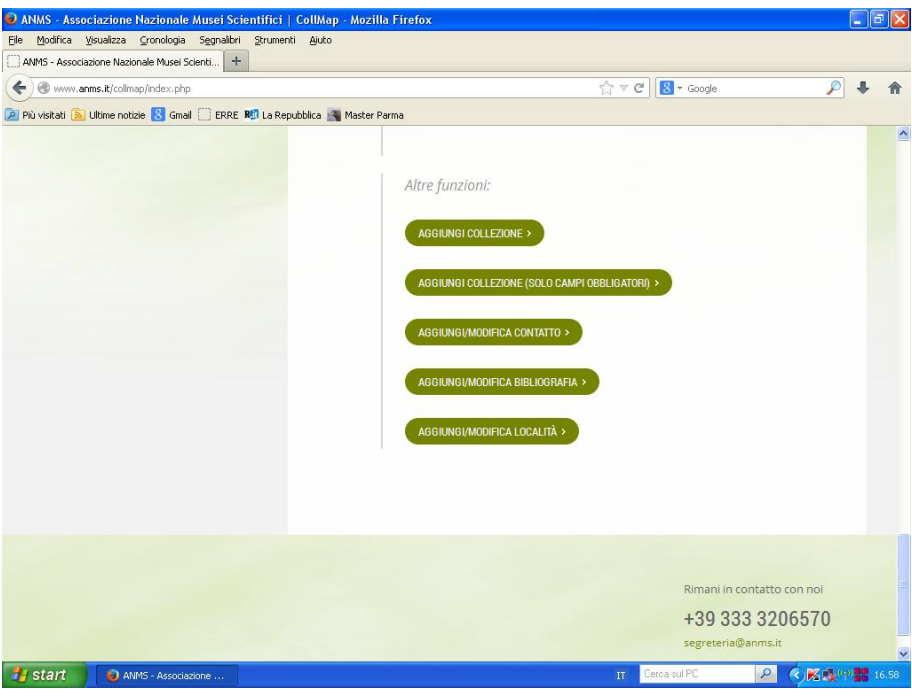

Fig. 4

Se invece si tratta di un ritorno, dopo aver già inserito dei dati, per continuare si entrerà nella videata di fig 5

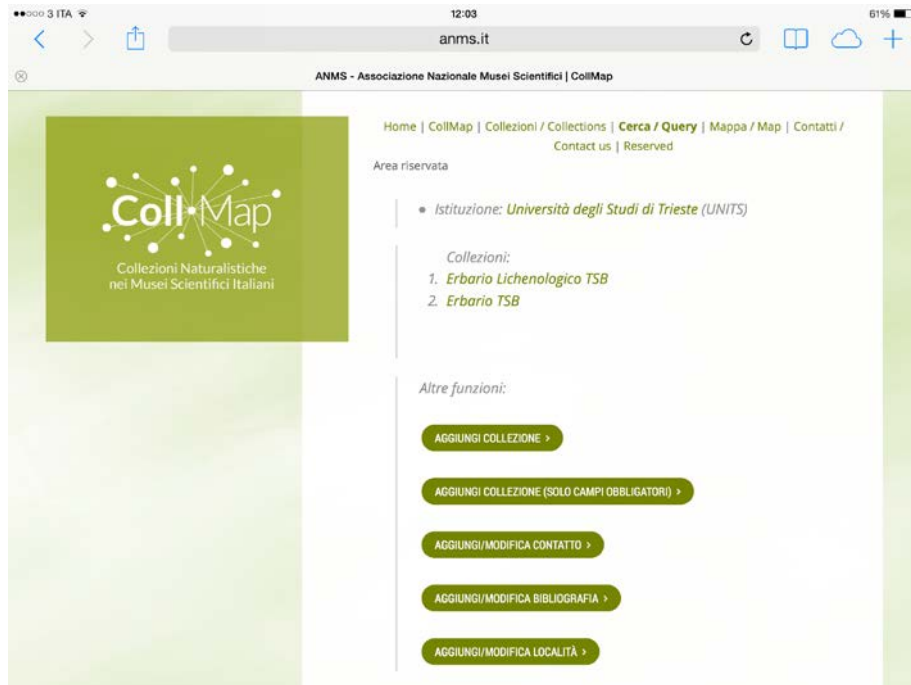

Fig. 5

Le principali funzionalità del sistema sono:

La visualizzazione / modifica dei dati dell'Istituzione (Cliccando sul nome dell'istituzione / museo sarà possibile completarne i dati immessi automaticamente alla creazione dell'account).

La visualizzazione / modifica delle collezioni inserite

Sulla pagina sono presenti i cinque pulsanti di navigazione:

- 1. **pulsante aggiungi collezione** per aggiungere collezioni
- **2. pulsante aggiungi collezione (solo campi obbligatori)** per aggiungere collezione in modalità semplificata e solo con informazioni essenziali
- **3. pulsante aggiungi / modifica contatto** per aggiungere / modificare le persone di contatto per una o più collezioni
- **4. pulsante aggiungi / modifica bibliografia** per aggiungere / modificare la bibliografia, che potrà in seguito essere riferita ad una o più collezioni
- **5. pulsante aggiungi / modifica località** per aggiungere / modificare le località in cui le collezioni dell'istituzione sono conservate.

Tutti i dati che si possono immettere / modificare sono visibili in figura 5 (nell'esempio, la pagina dell'Università degli Studi di Trieste).

Procediamo ora all'immissione di una nuova collezione.

Cliccando su "*aggiungi collezione*" (fig.4 oppure 5), appare la lunga schermata visibile nelle figure 5 da A a F.

## **INSERIMENTO DATI SCHERMATA IN FIGURA 5A:**

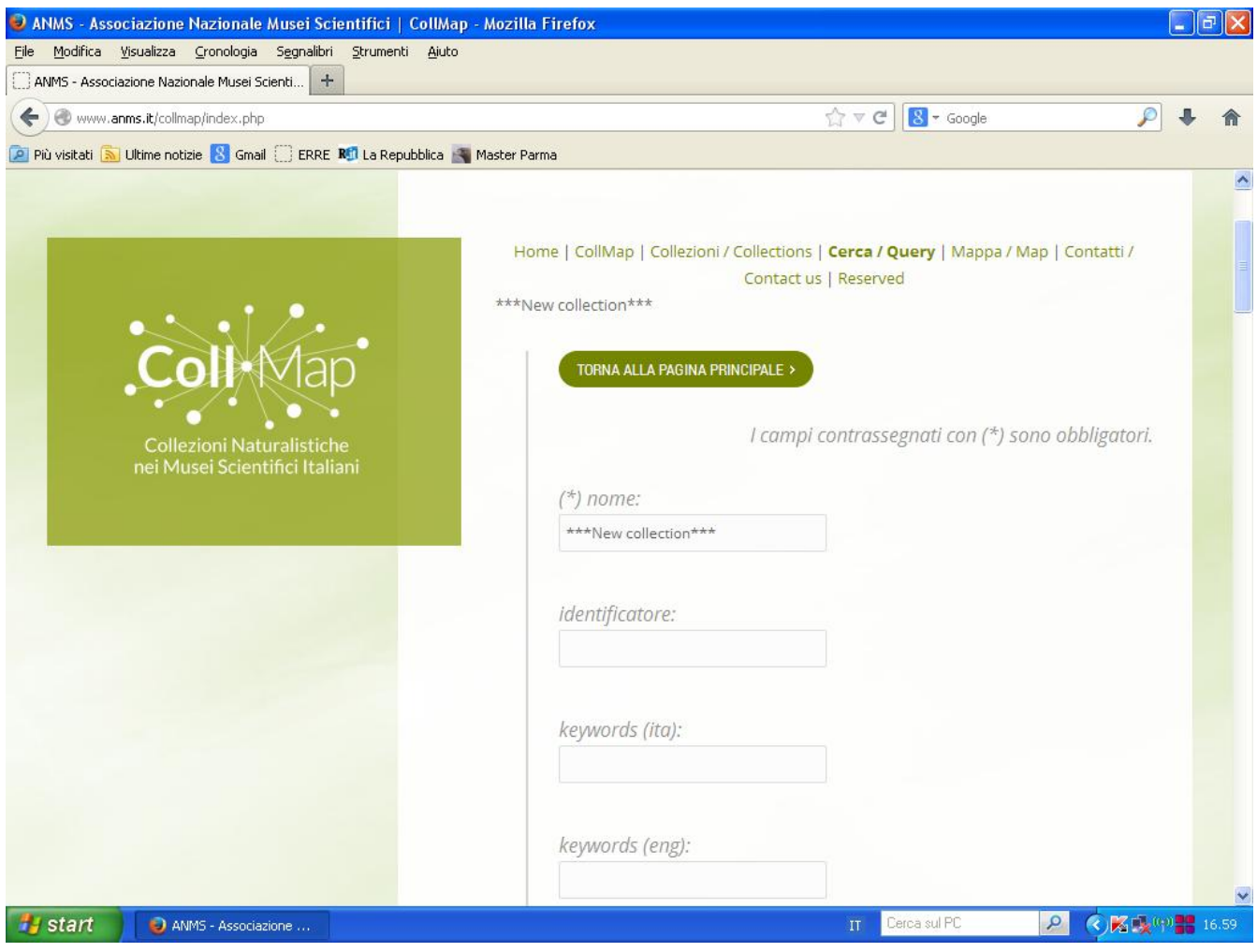

Fig 5A

*Nome*: il nome della collezione.

*Identificatore*: il codice identificativo dell'istituzione/museo (es. MCZR per il Museo Civico di Zoologia di Roma).

*Keywords (ita)*: parole chiave, in italiano o al massimo con i nomi latini di classi e ordini presenti nella collezione, con le quali si vuole permettere agli utenti del portale di poter richiamare la collezione durante la ricerca (es. una collezione ornitologica avrà come keywords "Uccelli" e "Aves").

Keywords (eng): valgono le stesse regole della voce precedente ma in lingua inglese (es. una collezione ornitologica avrà come keyword "Birds").

…… continua

Scorrendo verso il basso si passa alle successive voci

#### **INSERIMENTO DATI SCHERMATA IN FIGURA 5B:**

*Tipologia collezione*: cliccando sulla casella si apre un menù a tendina con un elenco dove poter scegliere la voce adatta.

**Dimensione**: numero di esemplari (anche approssimativo) facenti parte della collezione, non può essere inserito la quantità zero.

*Contiene tipi*: cliccando sulla casella si apre un menù a tendina con 3 opzioni (si, no, indeterminato). Per "*tipo*" si intende il tipo nomenclaturale (o tipo biologico) ovvero un esemplare di una data [specie](http://it.wikipedia.org/wiki/Specie) sopra il quale si è realizzata la descrizione della stessa e che convalida la pubblicazione di un [nome](http://it.wikipedia.org/wiki/Nome_scientifico)  [scientifico](http://it.wikipedia.org/wiki/Nome_scientifico) basato su di esso.

*Regno*: cliccando sulla casella si apre un menù a tendina con varie opzioni tra le quali poter scegliere (Animalia, Fungi, Monera, Plantae, Protista).

*Minimo comune Taxon*: si intende la categoria (es. subphylum, classe, ordine, etc…) minima che può raggruppare tutti gli esemplari presenti nella collezione (es. una collezione erpetologia che contiene esemplari appartenenti sia alla classe dei rettili che a quella degli anfibi avrà come minimo comune taxon sia "*reptilia*" che "*amphibia*"; es. una collezione che contiene mammiferi appartenenti a diversi ordini avrà come minimo comune taxon "*mammalia*").

*Data formazione*: si intende la data in cui è stata assemblata la collezione e le è stato attribuito il nome (la data può essere espressa come anno o come periodo; es. 1967 oppure 1960-1980).

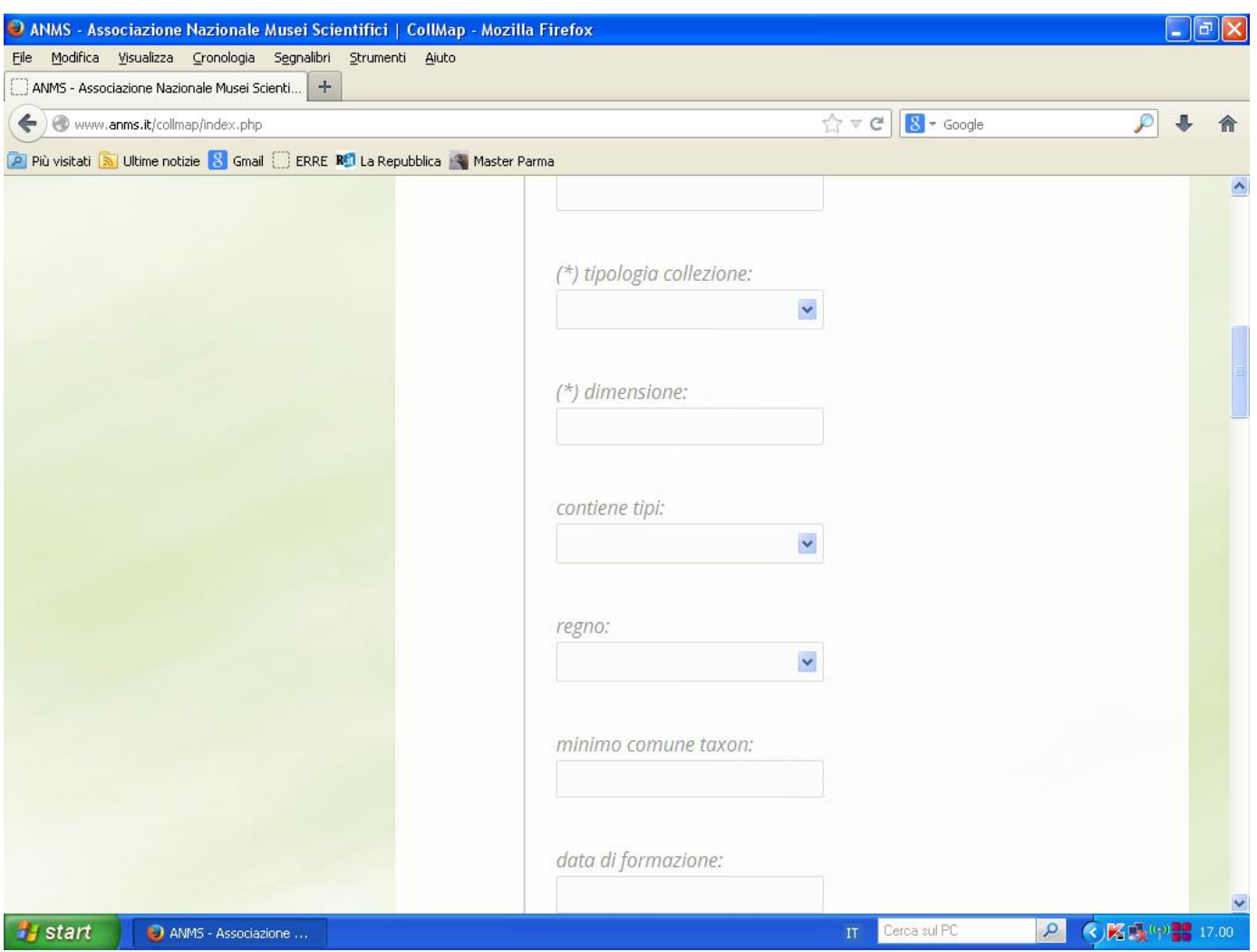

Fig. 5B

#### **INSERIMENTO DATI SCHERMATA IN FIGURA 5C:**

*Copertura temporale*: si intende l'età degli esemplari nella collezione, dall'esemplare più antico a quello più recente (espressa come periodo dall'anno X all'anno Y). Es. se l'esemplare più antico di una collezione è del 1940 e quello più recente del 2001, la copertura temporale sarà 1940-2001.

**N.B.** *spesso o non si conosce la data di formazione di una collezione oppure questa si sovrappone alla*  sua copertura temporale, in questo caso non si compila il campo e si và direttamente ad inserire *unicamente la copertura temporale degli esemplari. Nel caso invece di collezioni paleontologiche andranno chiarite entrambe le voci (es. la data di formazione della collezione potrebbe risalire agli anni '50 mentre la copertura temporale, trattandosi di collezione di fossili, ovviamente ricade in un periodo antecedente e completamente diverso!).*

*Copertura stratigrafica:* voce valida esclusivamente per i reperti di collezioni paleontologiche.

*Copertura spaziale*: riassume la provenienza geografica degli esemplari.

*Sviluppo*: cliccando sulla casella si apre un menù a tendina con 3 opzioni, con questa voce si intende se la collezione è ancora in fase di ricezione di nuovi esemplari e quindi è in continuo arricchimento ("*aperto*") oppure no ("*chiuso*"). In caso dubbio si può scegliere l'opzione "*indeterminato*".

*Materiale determinato*: cliccando sulla casella si apre un menù a tendina con 3 opzioni ("*tutto*", "*in parte*", "*niente*"), si intende quanti degli esemplari sono effettivamente identificati e se lo sono secondo l'odierna nomenclatura binomia.

*Uso*: cliccando sulla casella si apre un menù a tendina con varie opzioni, si intende l'uso che si fa degli esemplari della collezione e cioè se questi vengono usati esclusivamente per scopi di ricerca o se anche per scopi di ostensione e/o di didattica.

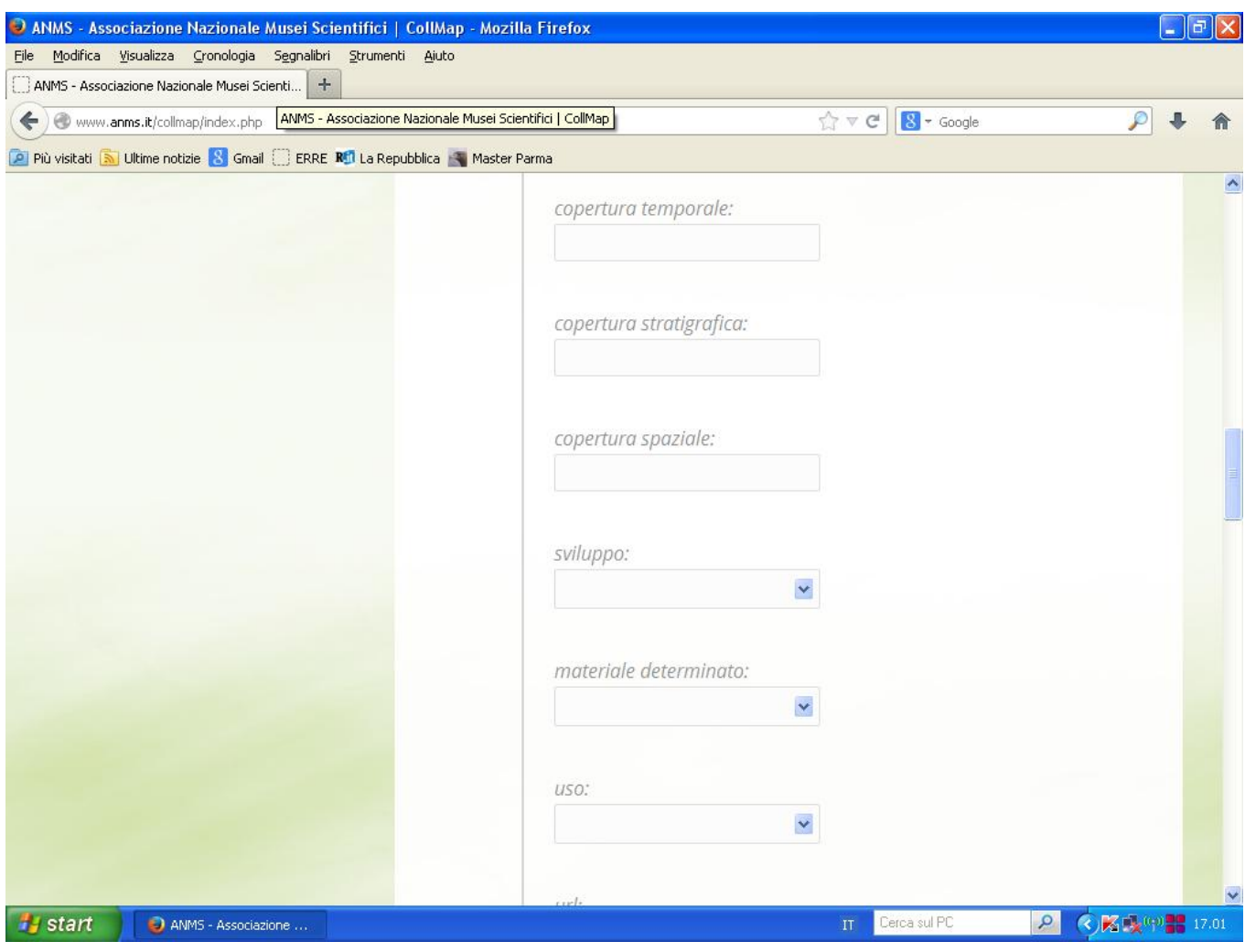

Fig. 5C

## **INSERIMENTO DATI SCHERMATA IN FIGURA 5D:**

*Url*: in questa casella si può inserire l'indirizzo internet della pagina del sito del museo nella quale si parla della collezione o comunque di un argomento collegato (ovviamente se la pagina non esiste si può tranquillamente lasciare in bianco).

*Modalità di conservazione*: è presente un elenco di modalità di conservazione dei reperti tra le quali si può scegliere, la spunta può essere fatta su una o più voci dell'elenco.

*Livello di indagine*: cliccando sulla casella si apre un menù a tendina con 3 opzioni ("*inventario*", "*precatalogo*", "*catalogo*"); con inventario si intende semplicemente l'elenco dei reperti intesi come "oggetti" numerati secondo la loro presa in carico da parte dell'istituzione/museo, con catalogo si intende una catalogazione definitiva che prevede sia un'adeguata revisione scientifica degli esemplari dal punto di vista tassonomico che una codifica con sigle (es. al Museo Civico di Zoologia di Roma i reperti della collezione "*Amphibia, Reptilia ex-Museo di Zoologia Sapienza*" hanno la codifica MCZRA se sono anfibi o MCZRR se sono rettili seguita dal numero). Con pre-catalogo si intende un catalogo ancora in fase di elaborazione o comunque ancora non completamente organizzato.

*Stato di conservazione*: cliccando sulla casella si apre un menù a tendina con 8 opzioni, a ciascun numero corrisponde una descrizione dello stato di conservazione.

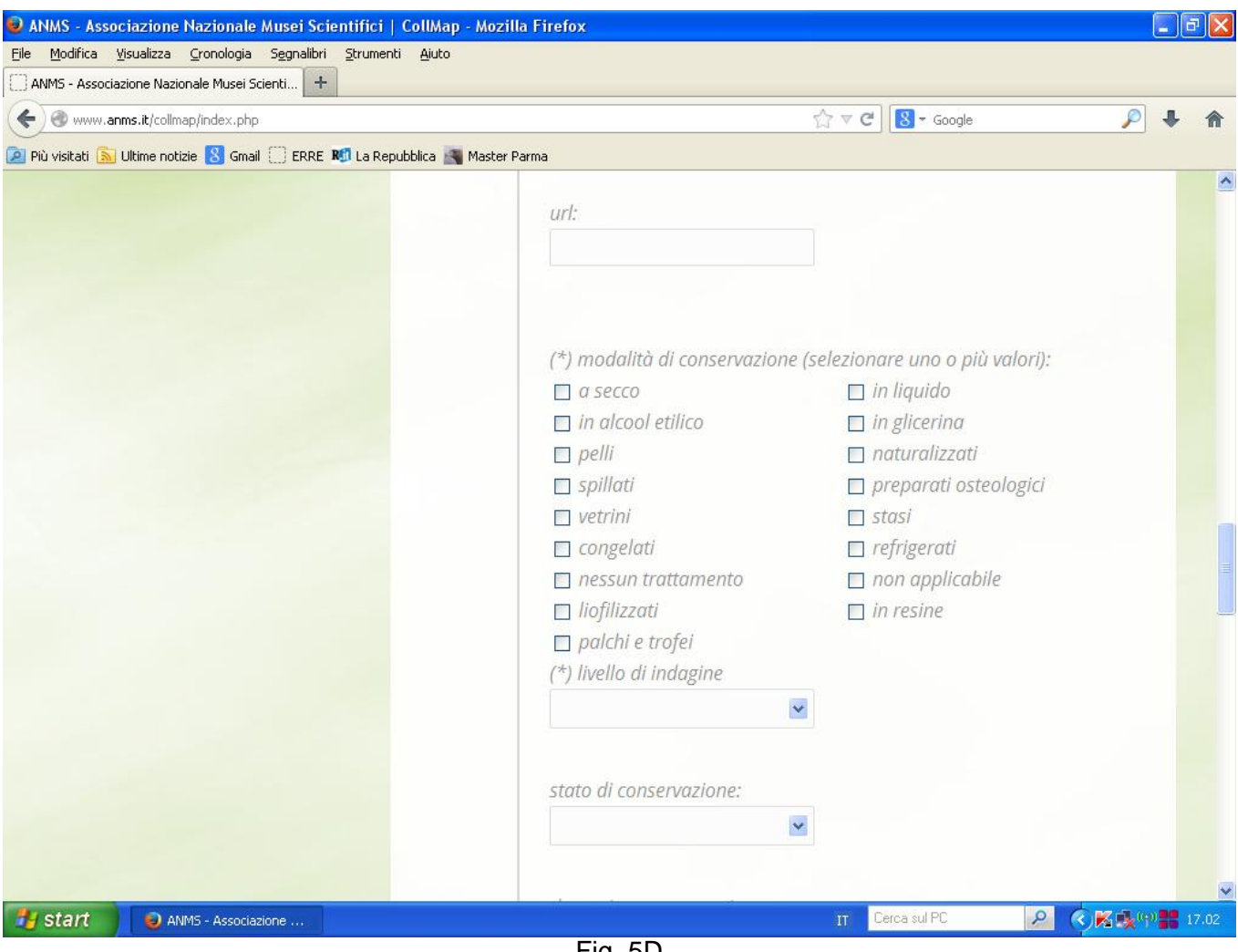

#### Fig. 5D

#### **INSERIMENTO DATI SCHERMATA IN FIGURA 5E:**

*Data stima conservazione*: si intende quando è stata fatta l'ultima valutazione sullo stato di conservazione della collezione.

*Descrizione*: in questo campo è possibile inserire un testo che descriva più nel dettaglio la collezione ad esempio dal punto di vista storico (quando e come è arrivata in carico al museo) o magari anche elencando le persone che hanno contribuito alla raccolta degli esemplari che ne fanno parte (es*.* descrizione della collezione Pyraloidea Palaearctica: *"Collezione specializzata di Lepidotteri Piraloidei, con esemplari raccolti principalmente da C. Prola e J. Ganev nella seconda metà del '900 provenienti soprattutto dal Mediterraneo centro-orientale, disposta in circa 140 scatole entomologiche di formato standard e comprendente oltre 2000 preparati microscopici di apparati genitali"*).

*Accesso*: si intendono le modalità di accesso ai reperti della collezione, ovvero a quali categorie è fruibile e in caso anche con quali limitazioni (es. "La collezione è accessibile per finalità di ricerca scientifica secondo le direttive dello staff curatoriale. Saggi distruttivi o invasivi sono in linea di principio proibiti e devono essere preventivamente concordati con lo staff curatoriale.").

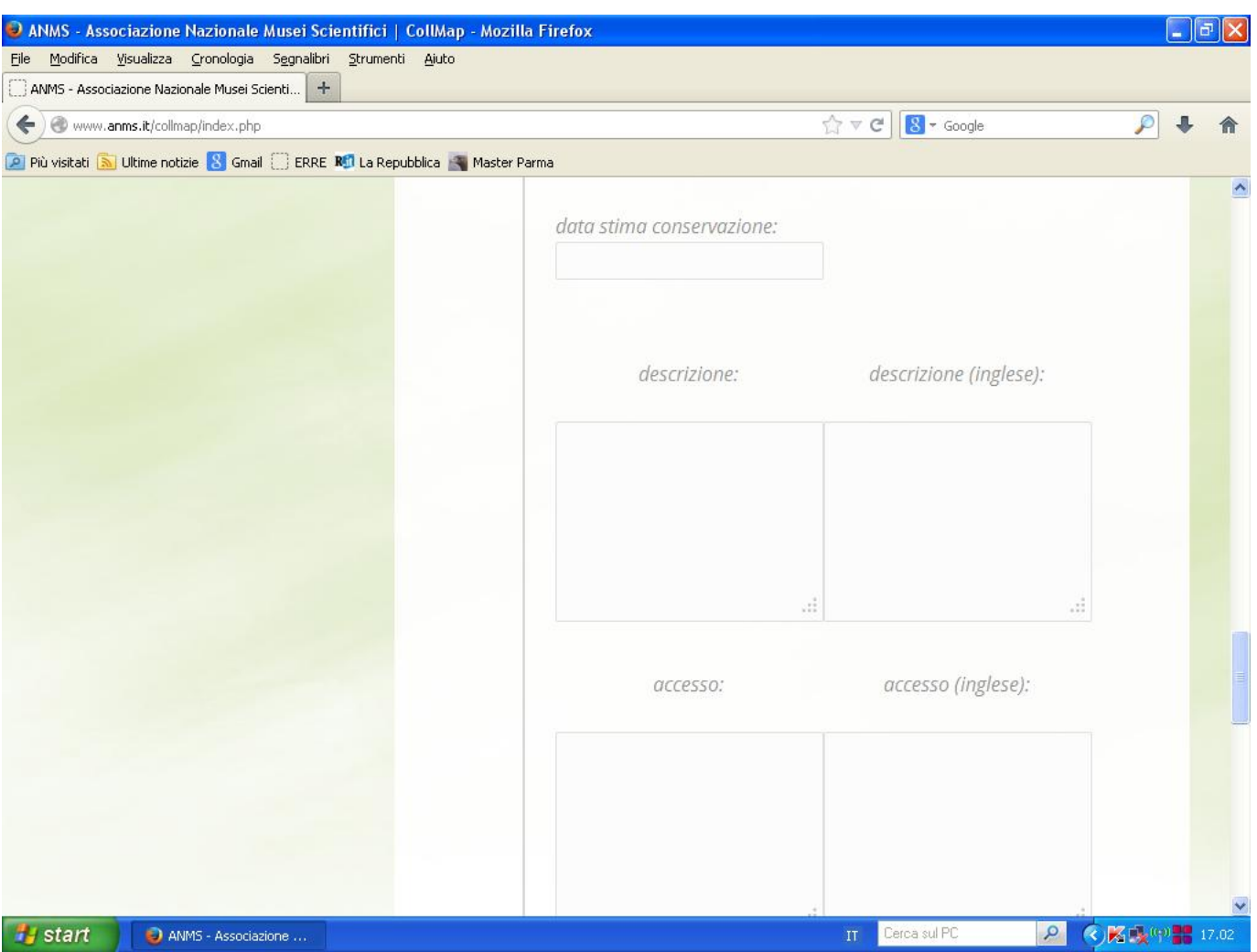

Fig. 5E

## **INSERIMENTO DATI SCHERMATA IN FIGURA 5F:**

*IPR*: si intendono gli "*Intellectual Property Rights*" ovvero la proprietà intellettuale della collezione; possono essere intesi come i diritti d'uso o meglio ancora come le autorizzazioni d'uso di qualsiasi tipo (foto, filmati, riproduzioni, etc…). Gli IPR vanno concordati con il proprietario della collezione (es. diritti d'uso a pagamento qualora l'utilizzo della collezione o di parte di essa serva per fini economici; diritti d'uso gratuiti se invece la collezione o parte di essa serva per scopi scientifici).

*Proprietà*: si intende il proprietario della collezione (la collezione può essere ritenuta di proprietà effettiva del museo solo se risulta ufficialmente comprata da questo oppure donata da terzi o ancora formata nel corso di ricerche effettuate da personale del museo o da esso coordinate).

*Note*: in questo campo si possono inserire annotazioni particolari riguardanti la collezione e che non rientrano in nessuna delle voci precedenti.

N.B. *al termine della compilazione, cliccare sul pulsante "salva"! Automaticamente il portale vi riporta alla pagina con l'elenco delle collezioni del museo.* 

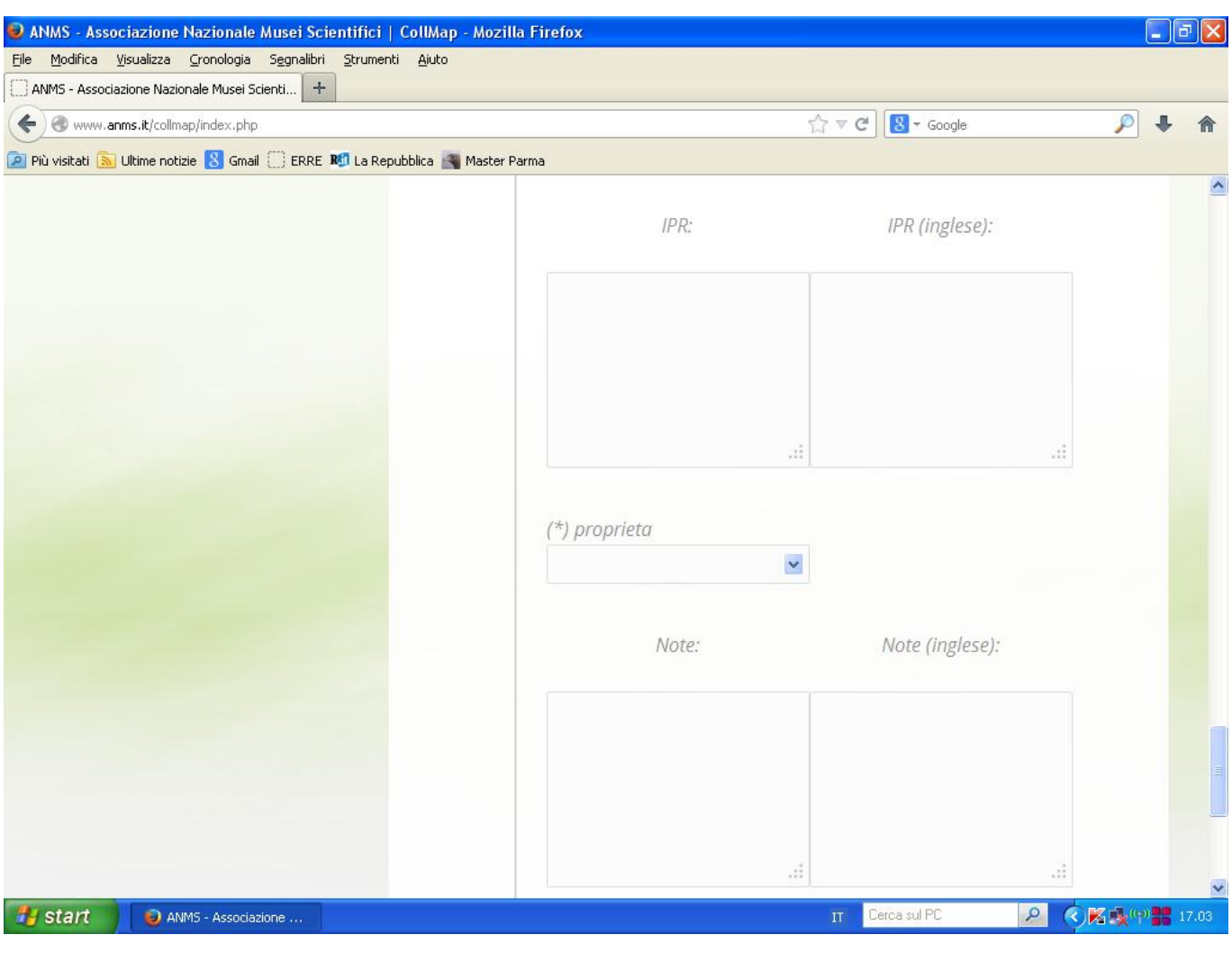

Fig. 5F

Terminata l'immissione dei dati nella videata di input premere il pulsante **torna alla pagina principale ...**

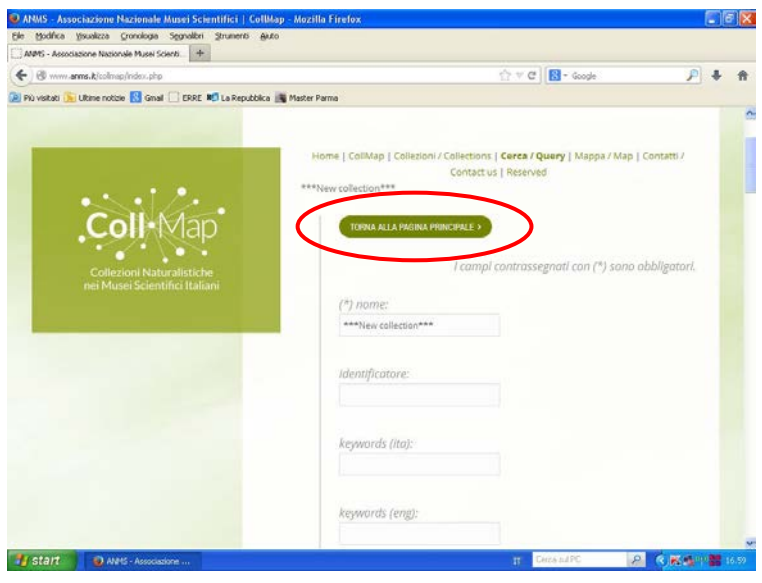

…. per tornare così nella pagina iniziale

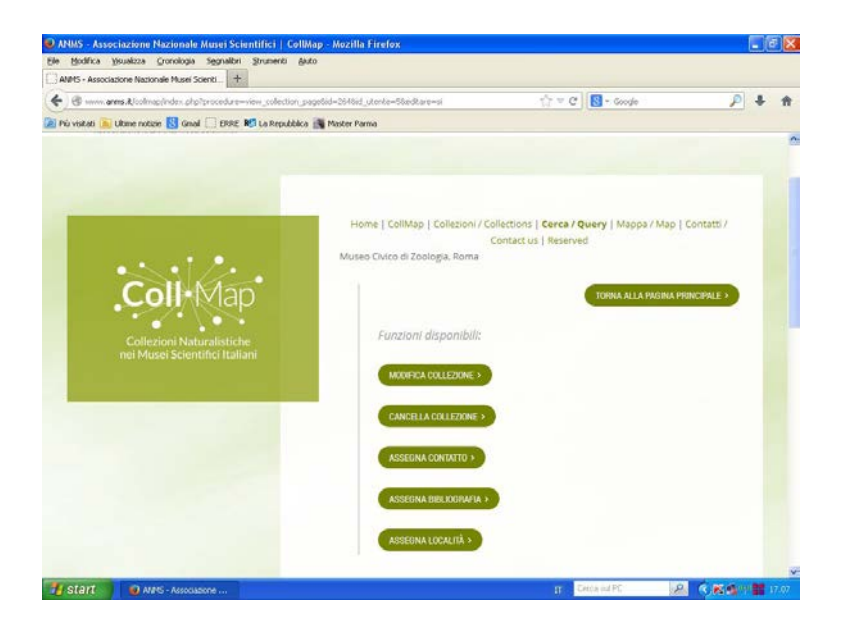

Il passo successivo sarà quello di attribuire contatti e riferimenti bibliografici alle singole collezioni.

## **ATTRIBUZIONE CONTATTO e BIBLIOGRAFIA**:

Si può infine accedere alle voci "**assegna contatto**" (per attribuire un responsabile/referente/curatore alla singola collezione) e "**assegna bibliografia**" per citare singole pubblicazioni relative alle collezioni immesse

Inoltre, da questa pagina è possibile modificare la collezione in qualsiasi momento oltre che cancellarla, se necessario..

N.B. *per inserire più voci nella bibliografia basta ripetere l'operazione come illustrata in precedenza. Può capitare che il sistema non permetta una visualizzazione corretta delle voci inserite in bibliografia e/o che non permetta l'inserimento di più di 4-5 riferimenti bibliografici. In questo caso si può tranquillamente*  *inserire la bibliografia nel campo "note" della collezione per poi modificarlo in seguito quando la sezione "bibliografia" sarà perfettamente funzionante.*

## *FAQ*

- Nel campo "*minimo comune taxon*" di collezioni erpetologiche miste, il corretto inserimento è "*Amphibia, Reptilia*".
- Nel campo "*proprietà*", nel caso di collezioni "miste", si sceglie la voce che indica il proprietario della maggioranza dei reperti e nelle note si specifica la proprietà degli altri esemplari.
- Nel caso di possesso di collezioni "generali" il nome scelto per la collezione può essere ad esempio "*Amphibia generale*", "*Ornitologica generale*", etc…).